# **EIS Collection Data Collection Tool**

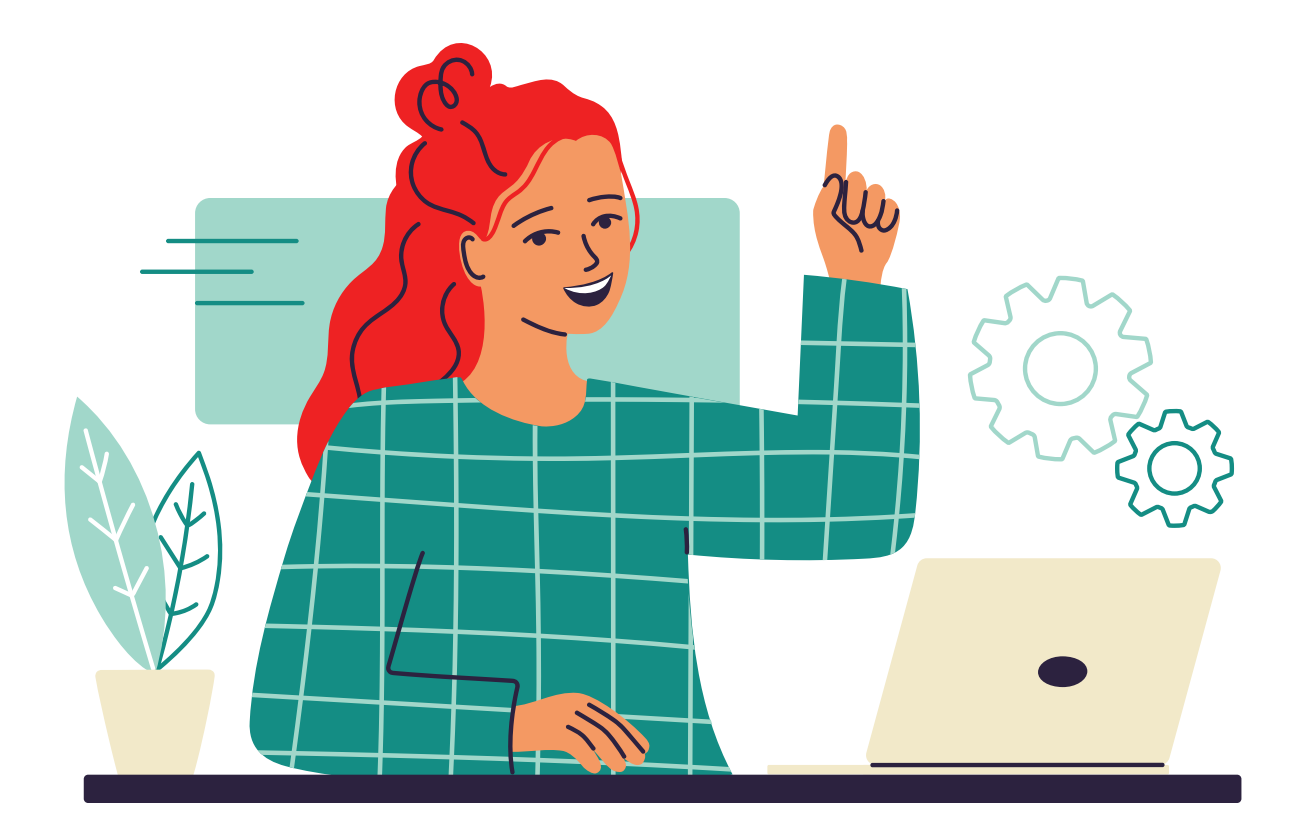

# **Uninstallation Guide January 2024**

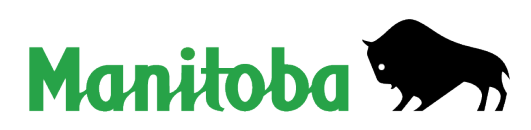

## **Table of Contents**

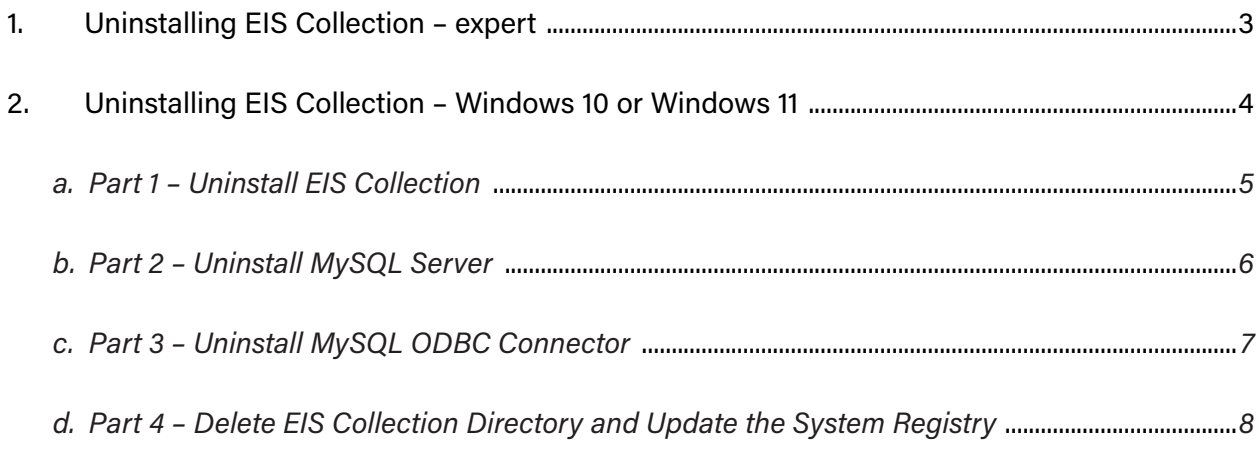

### <span id="page-2-0"></span>**1. Uninstalling EIS Collection – expert**

- 1. Uninstall the following programs:
	- EIS Collection 2023
	- MySQL Server 5.0
	- MySQL Connector ODBC 3.51
- 2. Remove the "MySQL AB" key, which can be found in the following location:

#### **64-bit systems**

Computer\HKEY\_LOCAL\_MACHINE\SOFTWARE\Wow6432Node

**OR**

#### **32-bit systems**

Computer\HKEY\_LOCAL\_MACHINE\SOFTWARE

- 3. Delete the **C:\EISCollection** directory.
- 4. Restart your computer.

### <span id="page-3-0"></span>**2. Uninstalling EIS Collection – Windows 10 or Windows 11**

#### **Note: There are four parts to the uninstallation.**

- 1. Shut down all applications and toolbars (e.g., Microsoft Office).
- 2. From the Start Menu **Humber**, locate and select **Control Panel**.

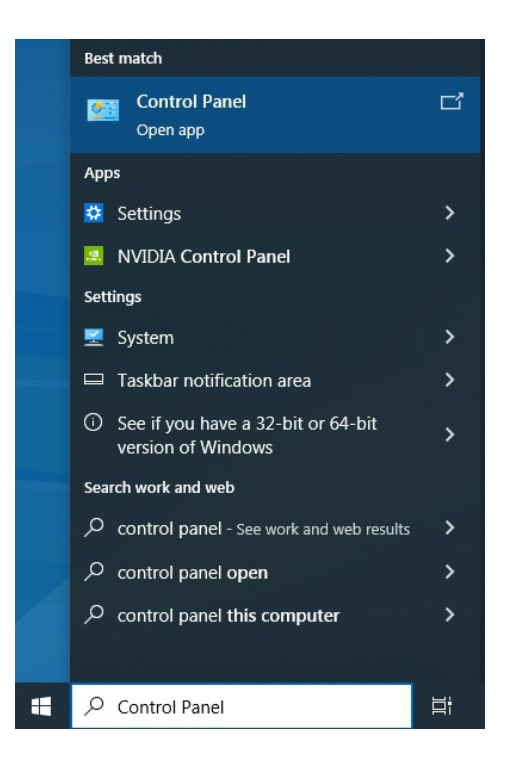

3. Select "Uninstall a program" from Category view.

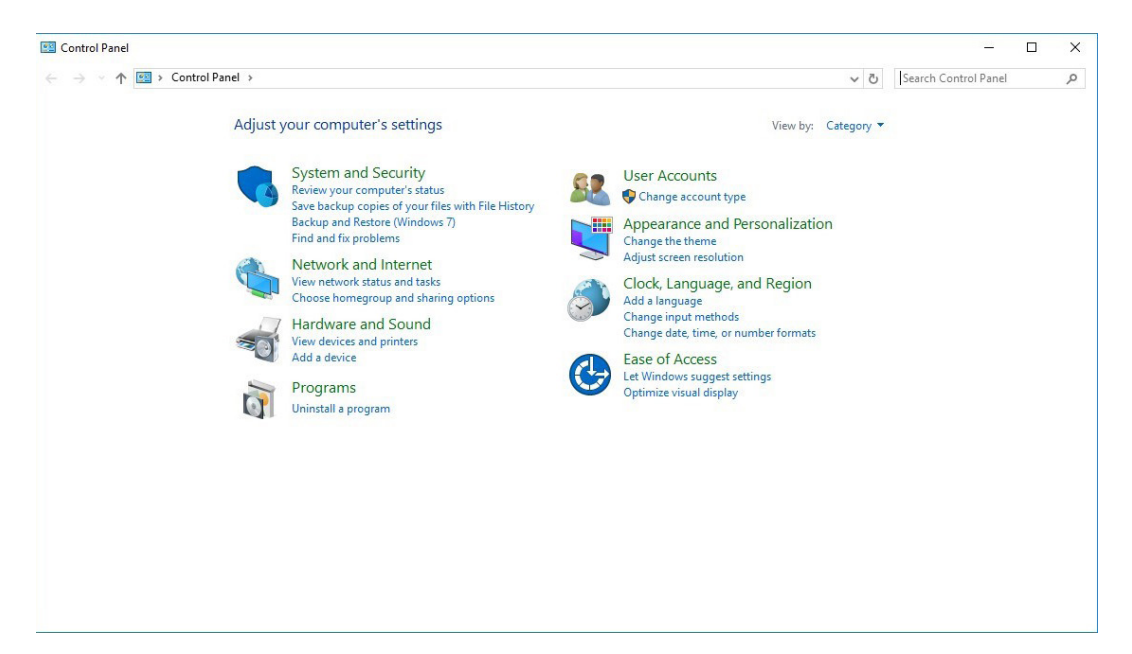

#### <span id="page-4-0"></span>**a. Part 1 – Uninstall EIS Collection**

4. Select "EIS Collection 20XX" and then click *Uninstall*.

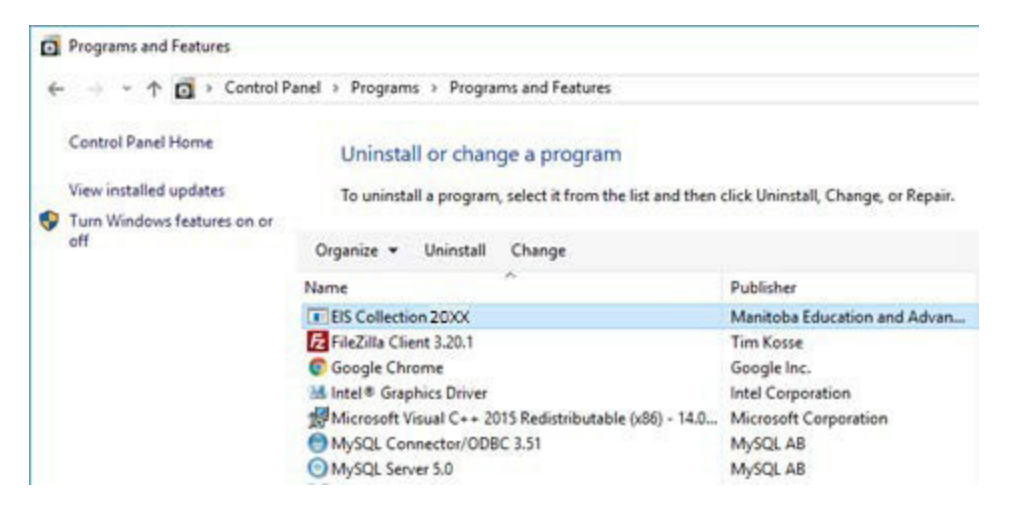

#### 5. Select *Yes.*

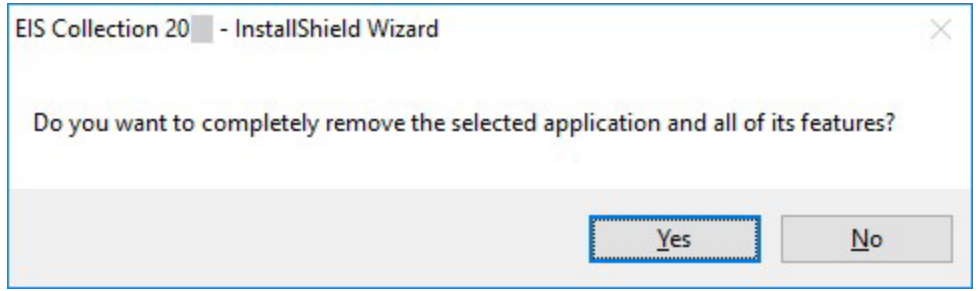

The window below will appear, indicating the uninstall is taking place. (Note: It may take a couple of minutes.)

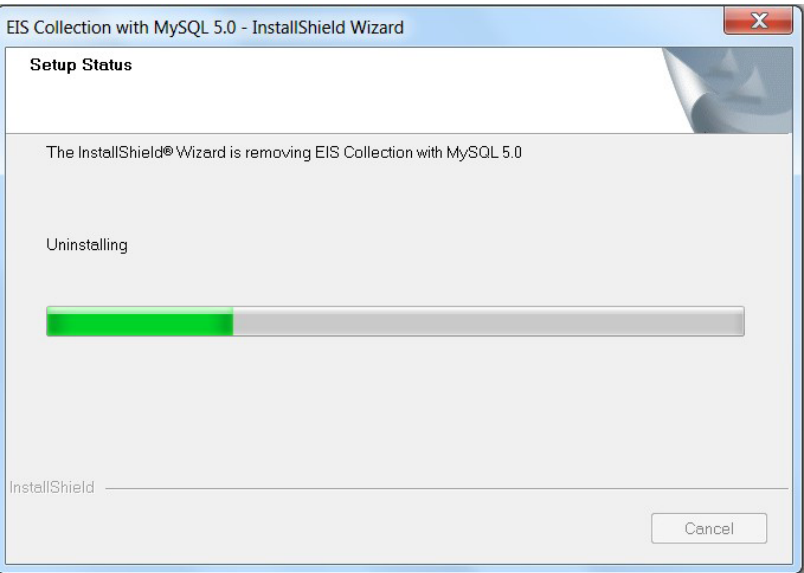

<span id="page-5-0"></span>6. Select *Finish*.

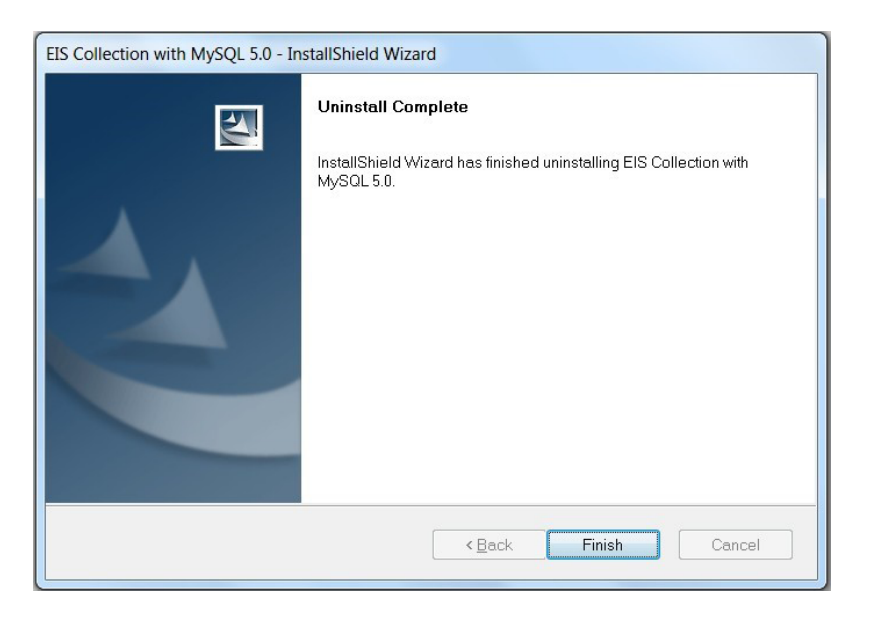

#### **b. Part 2 – Uninstall MySQL Server**

7. Select "MySQL Server 5.0" and then click *Uninstall*.

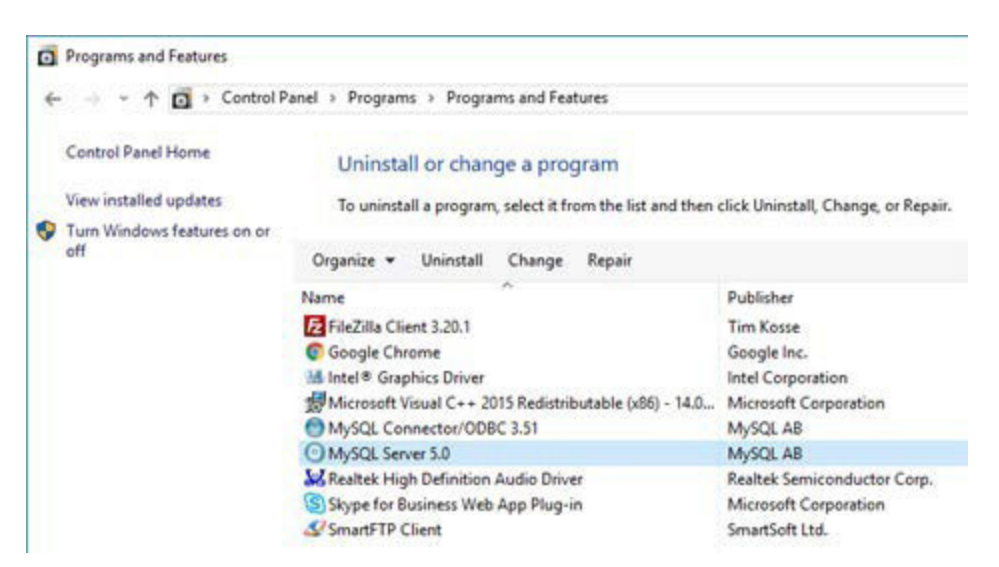

#### 8. Select *Yes*.

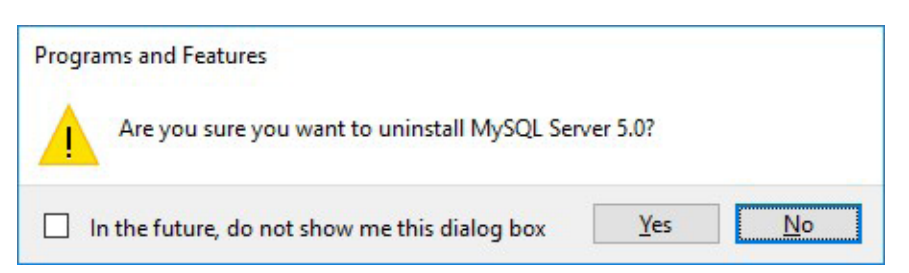

<span id="page-6-0"></span>9. If you have recently used EIS Collection, you may see the following screen. Select *OK*.

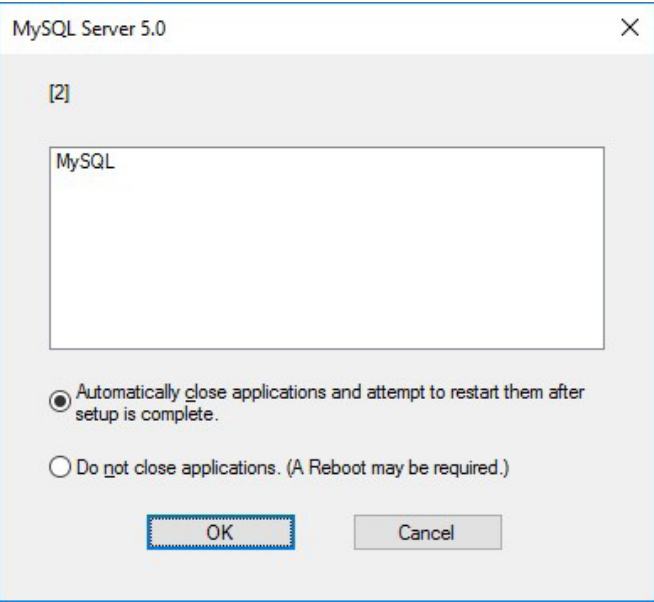

#### **c. Part 3 – Uninstall MySQL ODBC Connector**

10. Select "MySQL Connector/ODBC 3.51" and then click *Uninstall*.

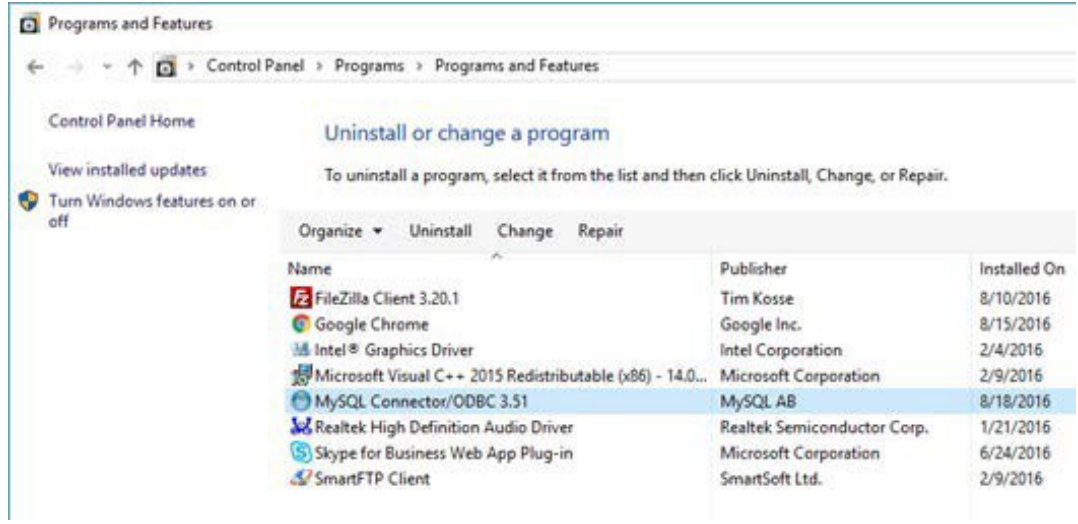

11. Select *Yes*.

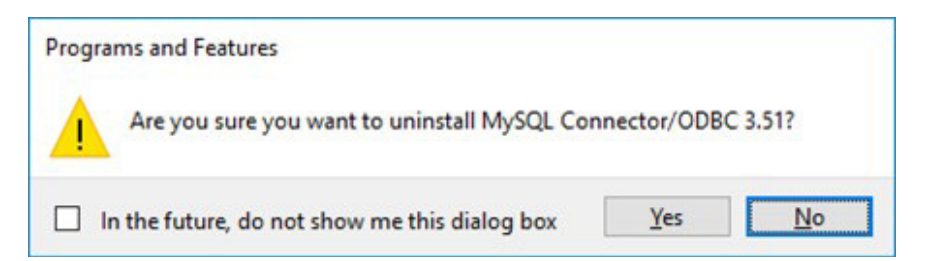

<span id="page-7-0"></span>12. Click on the **red X** to close the control panel.

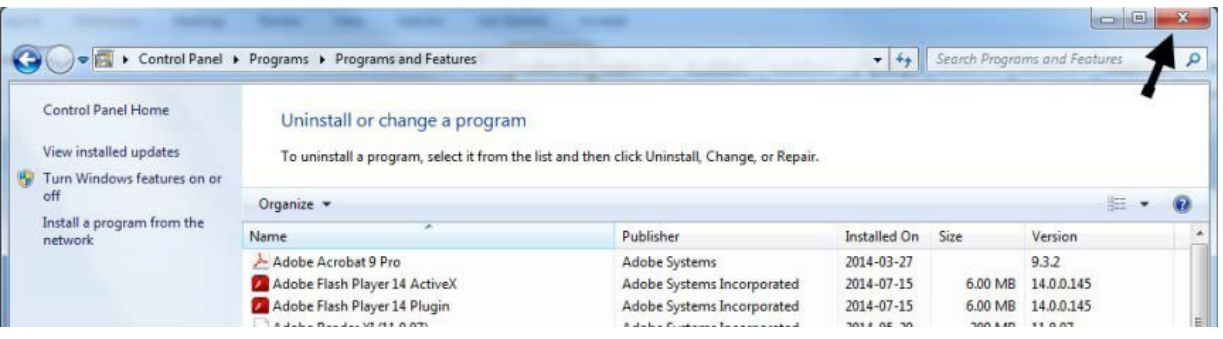

- **d. Part 4 Delete EIS Collection Directory and Update the System Registry**
	- 13. Click on the Windows Start menu, type c:\ into the "Search the web and Windows" text box, and press *Enter* on the keyboard.

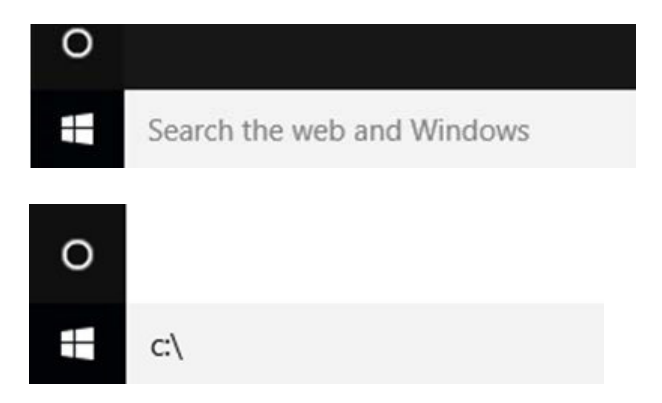

14. The following window will open. Right-click on the **EISCollection** folder and select *Delete*.

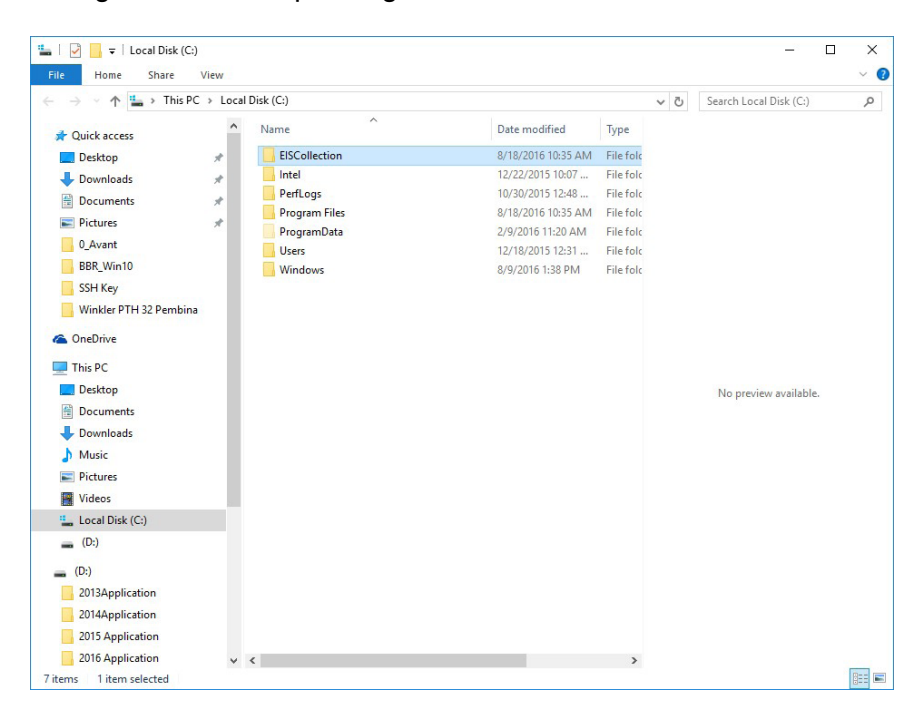

15. The following message (or a similar one) will appear. Click on *Yes*.

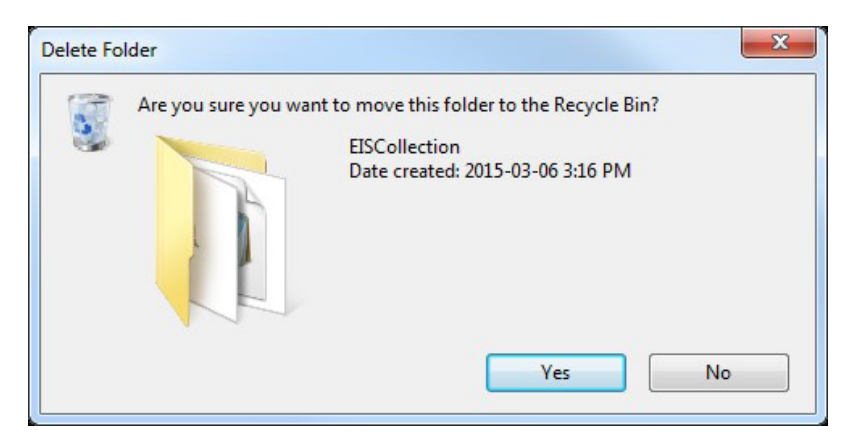

16. Click on the Windows Start menu again and type "Run" into the "Search the web and Windows" text box. Select "Run" from the list.

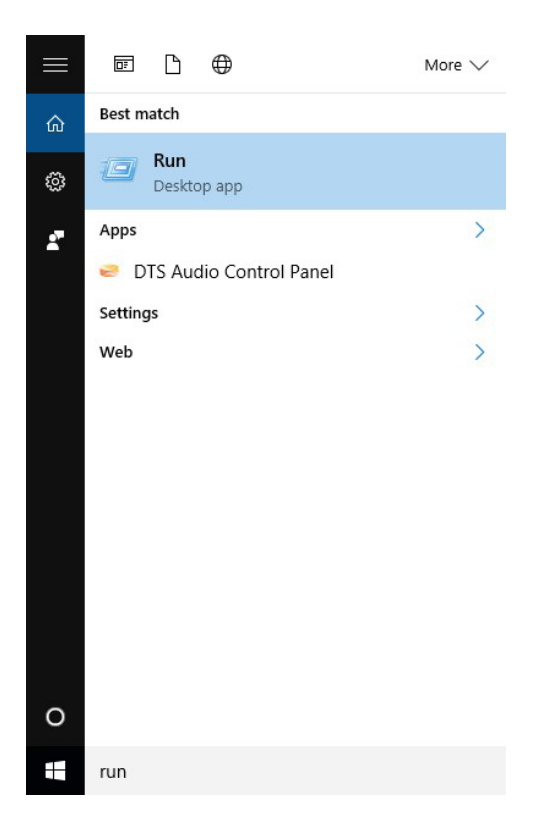

17. In the Run menu, type "regedit" and then select *OK*.

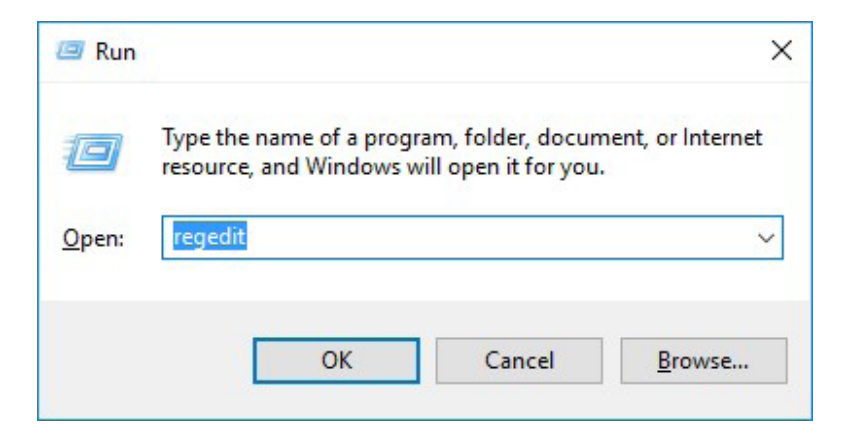

18. Select "MySQL AB", which can be found in the following location:

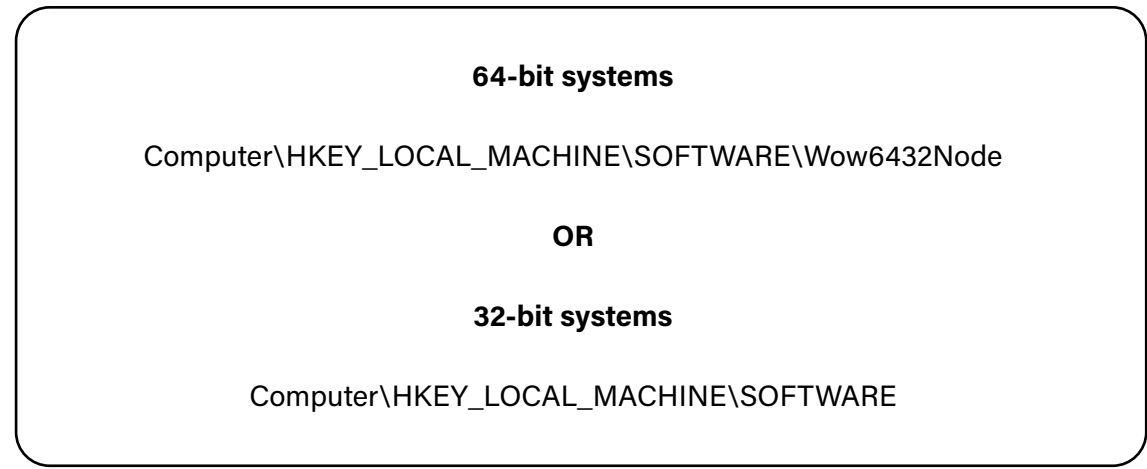

Then press the *Delete* key.

#### **Windows 10 x64**

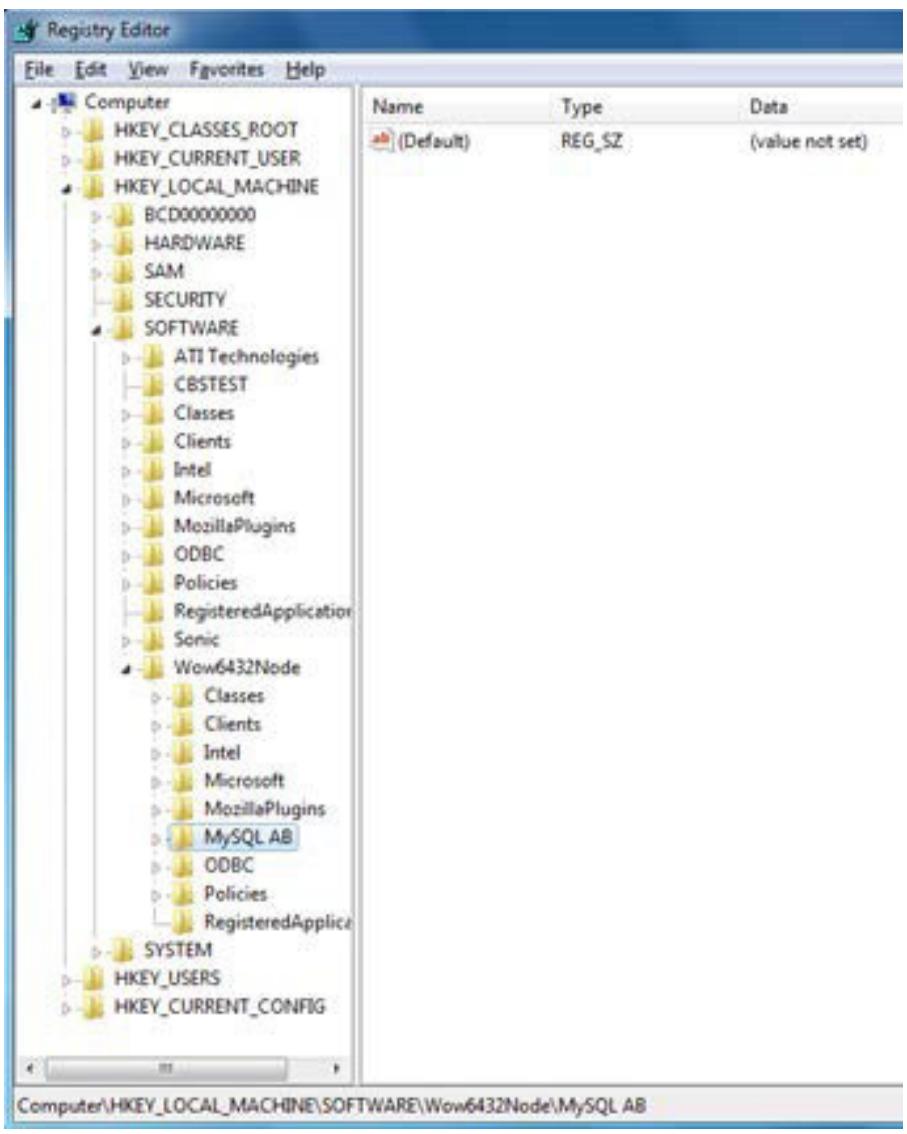

#### **Windows 10 x32**

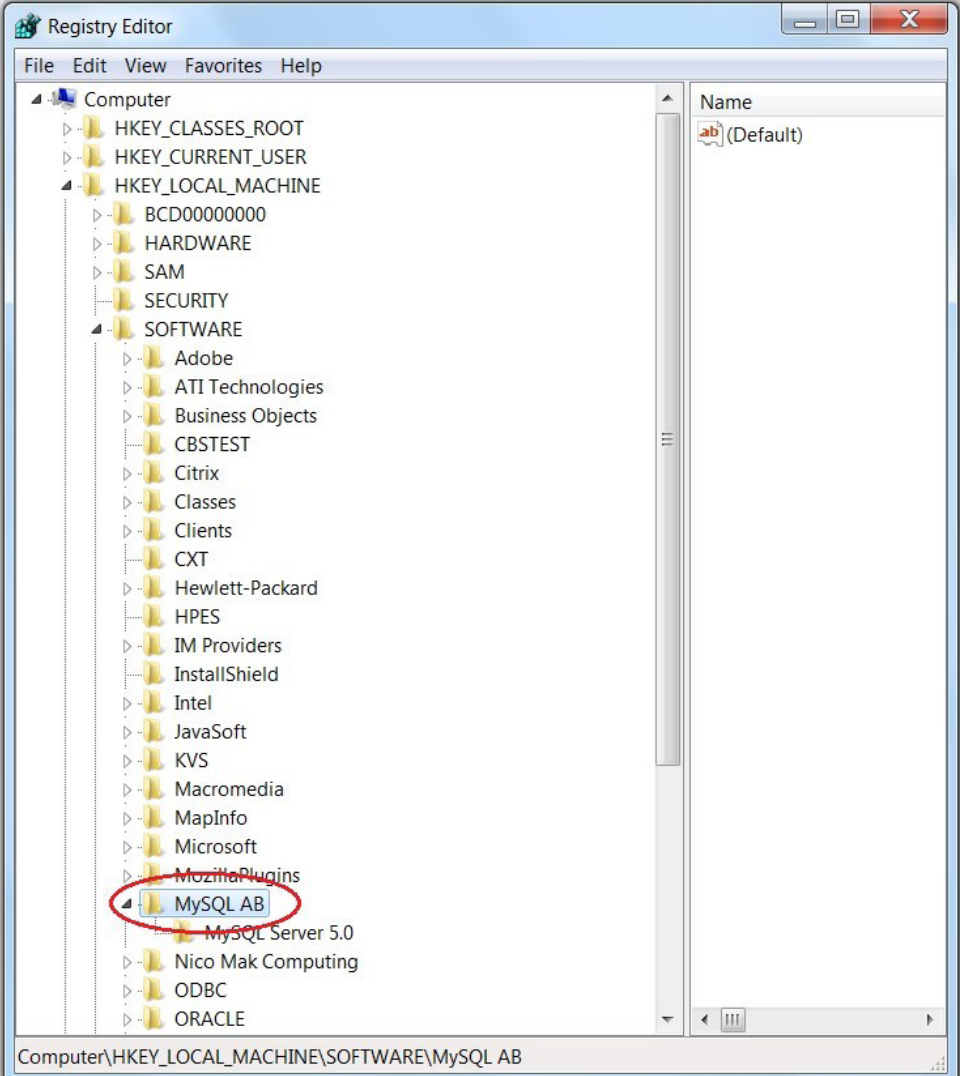

#### 19. Select *Yes*.

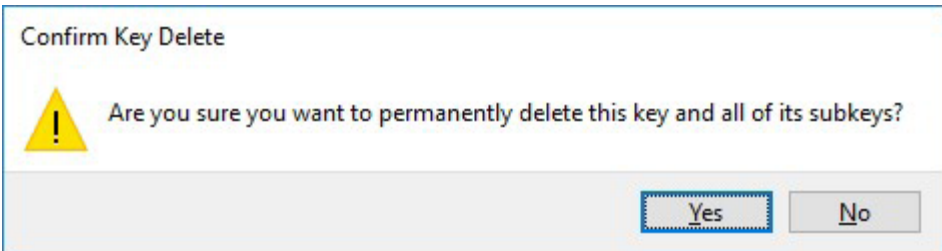

- 20. Close the Registry Editor.
- 21. Restart the computer.

**You are now ready to install EIS Collection 2023** (see *Installation Guide*).